# **PRIMEQUEST 3000** シリーズ

**Broadcom** 製 ファイバーチャネルカード

# ファームウェアアップデート手順書

**FW: 12.4.243.17**

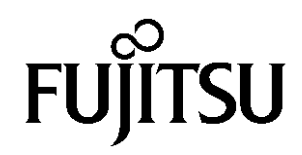

### ●目次

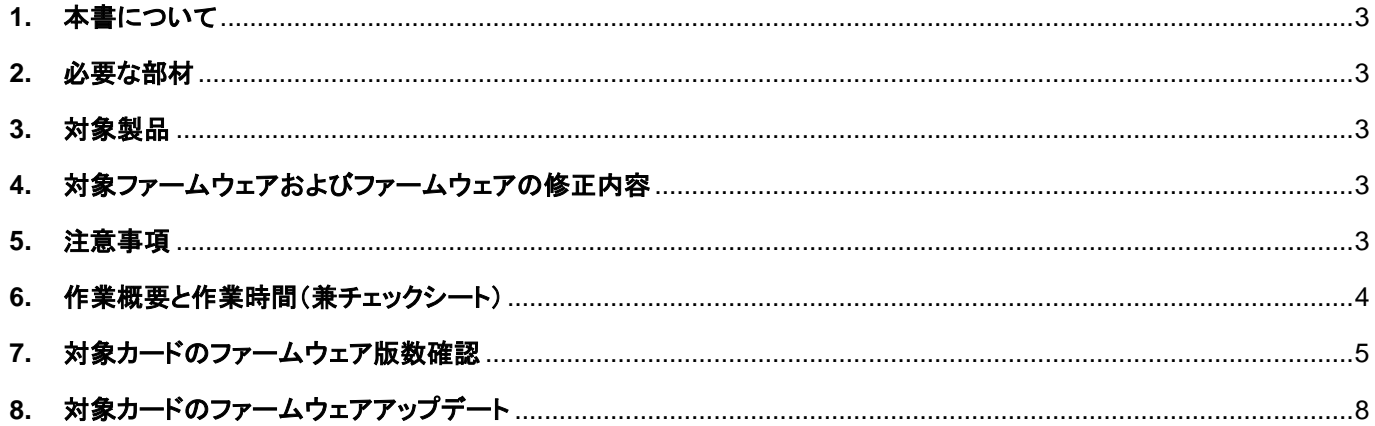

#### <span id="page-2-0"></span>**1.** 本書について

本書は、Broadcom 製ファイバーチャネルカードの作業手順について記載しています。 本書に従い作業をお願い致します。 ・ファームウェア版数の確認方法 ・ファームウェアアップデート方法

#### <span id="page-2-1"></span>**2.** 必要な部材

以下の部材をあらかじめ準備し、作業前に不足が無いことを確認してください。

| 項 | 用意するもの                     | 備考                             |
|---|----------------------------|--------------------------------|
|   | ファームウェアアップデート手順書           | 本書                             |
|   |                            | 『CA92344-4085-01.pdf』          |
|   | ファイバーチャネルカード ファームウェアアップデート | Iso image                      |
|   | ツール                        | [PQ-Bdm-FC-TOOL-V12424317.iso] |

#### <span id="page-2-2"></span>**3.** 対象製品

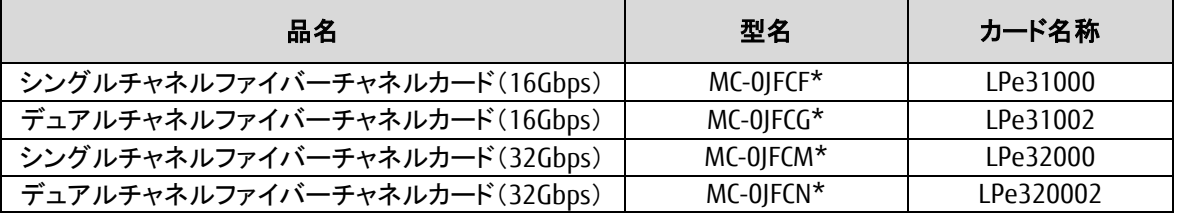

#### <span id="page-2-3"></span>**4.** 対象ファームウェアおよびファームウェアの修正内容

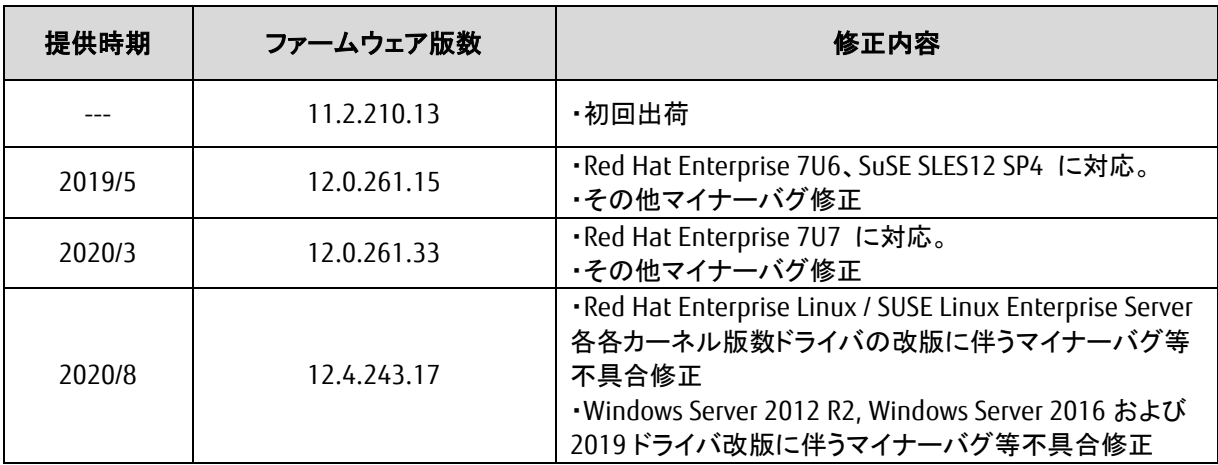

#### <span id="page-2-4"></span>**5.** 注意事項

#### 作業中の予期せぬ電源切断およびリセット等の禁止

ファームウェアアップデート中に予期せぬ電源切断やリセット等を行うと、各カードが動作しなくなることがあります。

## 手順の中で明記されているタイミング以外での電源の切断および

### システムリセットは、絶対に行わないでください。

#### <span id="page-3-0"></span>**6.** 作業概要と作業時間(兼チェックシート)

ファームウェアのアップデートに必要な事前準備および更新作業手順のフローです。 ファームウェアアップデート作業時間 : 25 分+ + FC カード一枚当たり 1 分~2 分+起動 2 回分 例:64GB メモリ搭載時、起動 2 回分は約 15 分 ご使用のシステム毎に必要な所要時間を考慮の上、作業時間をお見積りください。

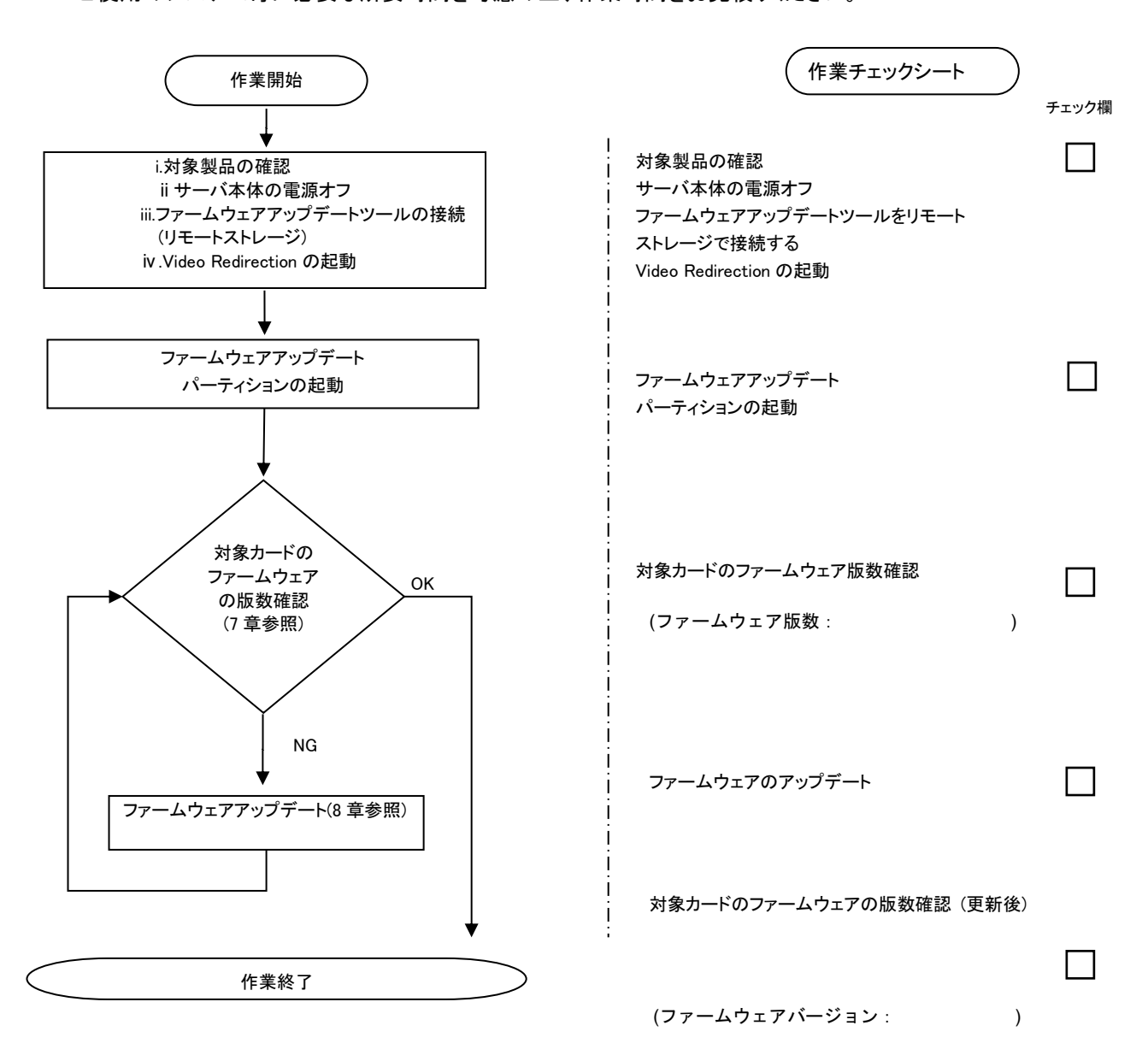

#### <span id="page-4-0"></span>**7.** 対象カードのファームウェア版数確認

- (1) アップデート対象カードを搭載したパーティションの電源を切断します。
- (2) [ビデオリダイレクション]画面の[Media]メニューから[Virtual Media Wizard…]を選択し、Virtual Media からアップデート ツール(iso イメージ)を認識させます。
- (3) アップデート対象カードを搭載したパーティションの電源を投入します。 WEB-UI の [Partition]→ [Power Control]→ [対象パーティション]→ [Power ON]および [Force boot into EFI Boot WEB 0. ジャ. Standary<br>Manager]を選択し、[Apply]を選択します。  $\overline{1}$

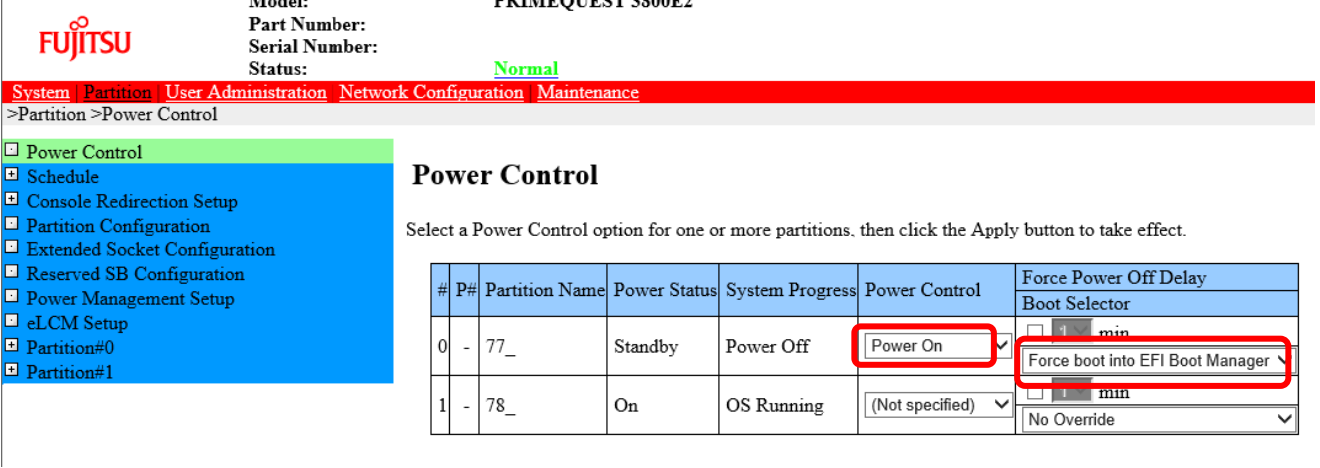

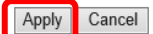

(4) BIOS 初期メニューが起動したら Exit タブへ移動し[Boot Override]を選択します。

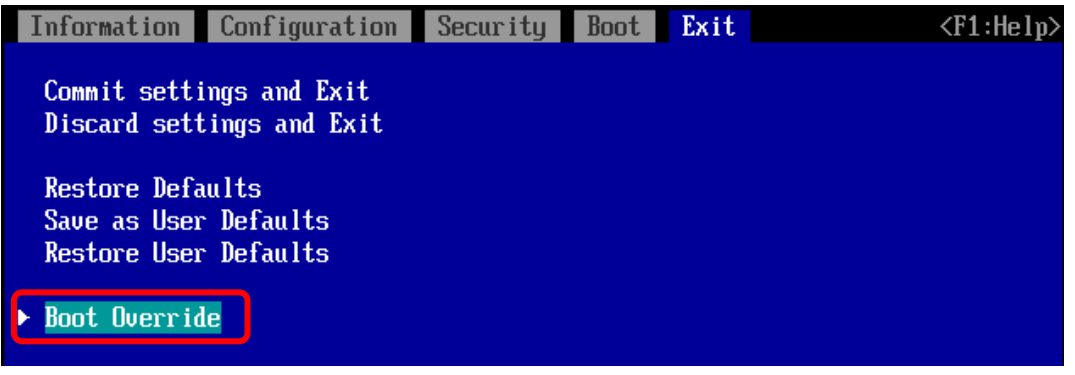

(5) アップデートツール(iso image)をリモートストレージ接続したドライブを選択します。

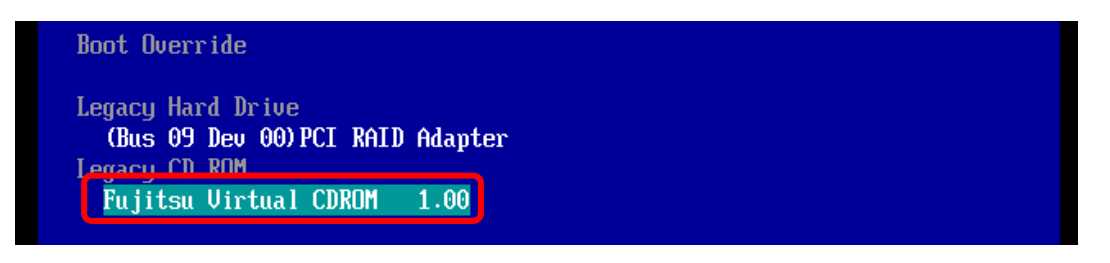

(6) CD からブートし、次のように表示されます。

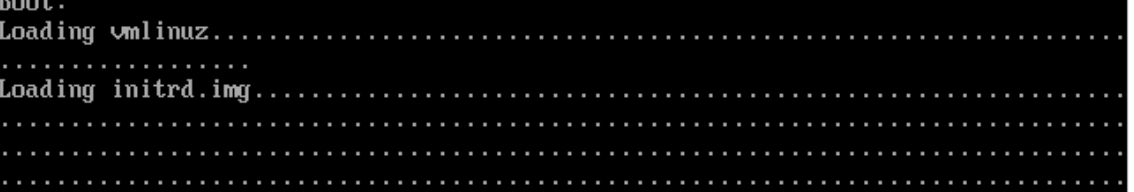

 ※環境によっては、以下の画面(例)で停止する場合があります。 その際は、次画面に移行するまでお待ちください。

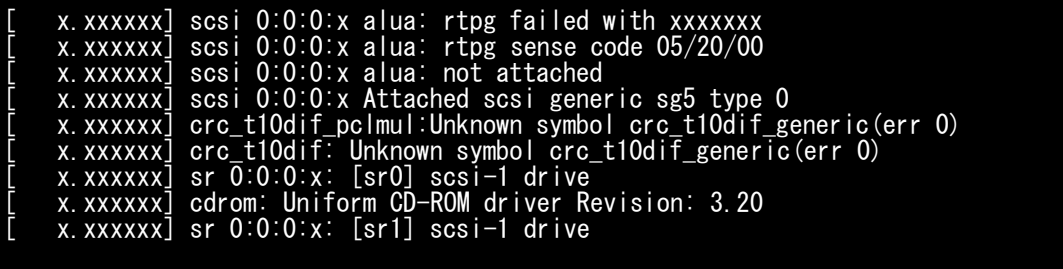

(7) ファームウェアのアップデートツールが自動起動し、搭載されているカード一覧が表示されます。

```
Starting Firmware update tool…
**** Current Firmware Version ****
HBA xx: LPe31000 -M6 SN: FCxxxxxxxx FW: 11.2.210.8 BC: 11.2.210.8
HBA xx: LPe31000 -M6 SN: FCxxxxxxxx FW: 11.2.210.8 BC: 11.2.210.8
HBA xx: LPe32002 -M6 SN: FCxxxxxxxx FW: 11.2.210.8 BC: 11.2.210.8
HBA xx: LPe32002 -M6 SN: FCxxxxxxxx FW: 11.2.210.8 BC: 11.2.210.8
**** Select Card type ****
1. MC*0JFCF* (1x 16Gb FC 'LPe31000)
2. MC*0JFCG* (2x 16Gb FC 'LPe31002)
3. MC*0JFCM* (1x 32Gb FC 'LPe32000)
4. MC*0JFCN* (2x 32Gb FC 'LPe32002)
5. Cancel Firmware update
Input Number (1-5)
```
※搭載カードが多く、カード情報が画面から消えてしまった場合は、[Shift]+[PageUp]キーで画面をバックスクロール すると表示されます。バックスクロールした画面は、[Shift]+[PageDown]キーでスクロールできます。

(8)対象カードのファームウェア版数を確認します。

※搭載されているファイバーチャネルカードの一覧が表示されます。

#### **[**表示内容**]**ファイバーチャネルカード 搭載一覧情報詳細

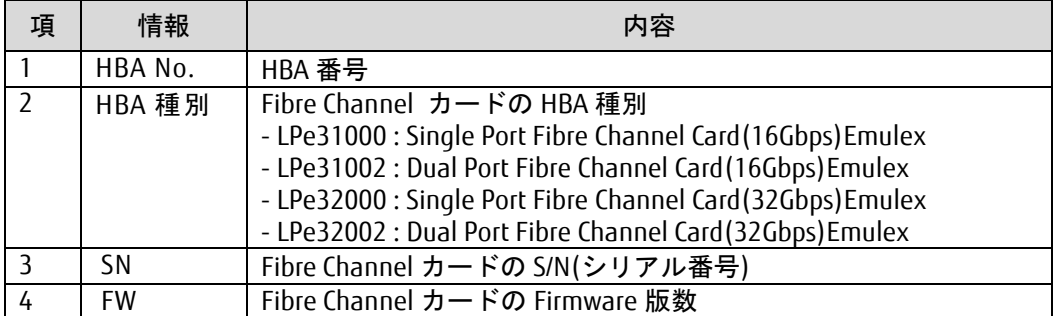

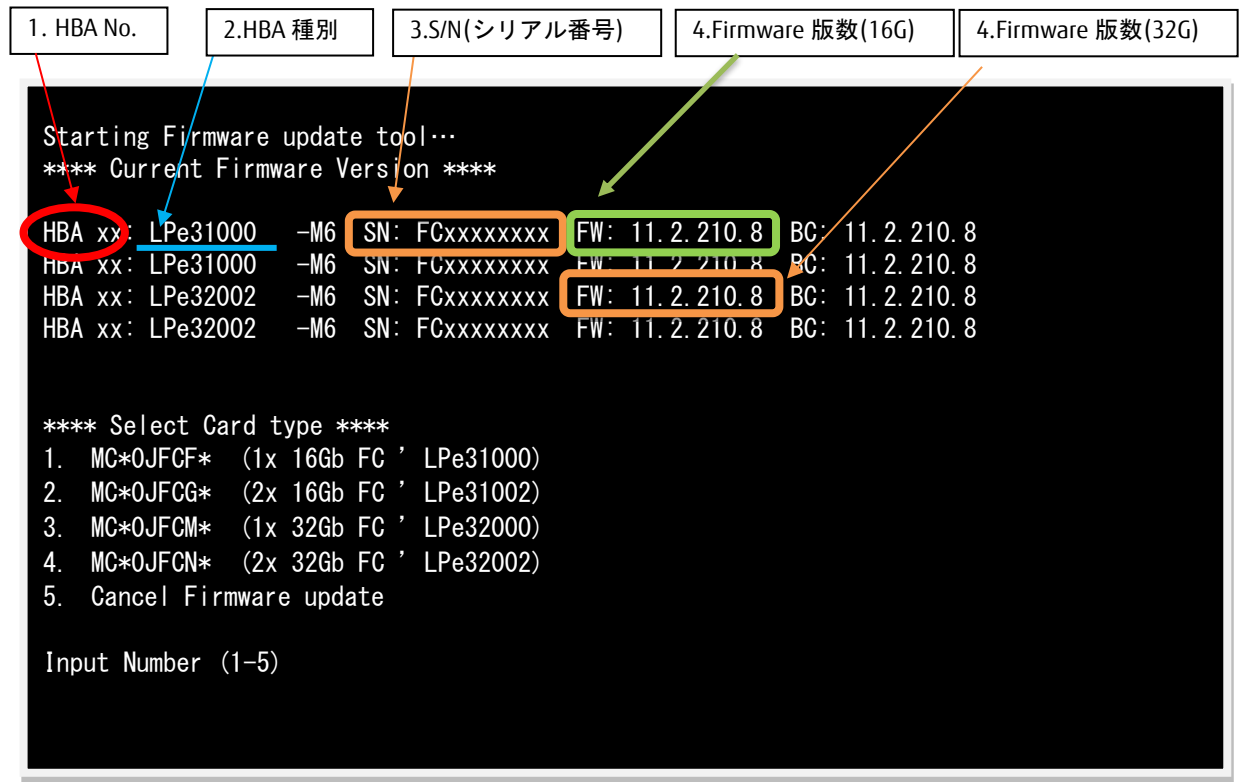

[重要]ファームウェアアップデート対象カードの情報をメモに控えてください。

注:操作手順を誤って、実装されていないカードを選択した場合、Tool が終了し、プロンプト画面が表示 されます。プロンプト上で次のシェルを実行し再度、7 章(7)から実行してください。 # sh /FWup/fwupF3.sh (最初の文字で置換可能)

#### <span id="page-7-0"></span>**8.** 対象カードのファームウェアアップデート

16Gbps Single/Dual-Port カードのアップデート場合は、8.1.1 章に進んでください。 32Gbps Single/Dual-Port カードのアップデート場合は、8.1.2 章に進んでください。

8.1.1 16Gbps Single/Dual-Port カードのアップデート 【16Gbps Single-Port カードの選択】

「1」と入力し<Enter>キーを押します。

```
Starting Firmware update tool…
**** Current Firmware Version ****
HBA xx: LPe31000 -M6 SN: FCxxxxxxxx FW: 11.2.210.8 BC: 11.2.210.8
HBA xx: LPe31000 -M6 SN: FCxxxxxxxx FW: 11.2.210.8 BC: 11.2.210.8
HBA xx: LPe32002 -M6 SN: FCxxxxxxxx FW: 11.2.210.8 BC: 11.2.210.8
HBA xx: LPe32002 - M6 SN: FCxxxxxxxx FW: 11.2.210.8 BC: 11.2.210.8
**** Select Card type ****
1. MC*0JFCF* (1x 16Gb FC 'LPe31000)
2. MC*0JFCG* (2x 16Gb FC 'LPe31002)
3. MC*0JFCM* (1x 32Gb FC 'LPe32000)
4. MC*0JFCN* (2x 32Gb FC 'LPe32002)
5. Cancel Firmware update
Input Number (1-5)
1
```
注:操作手順を誤って、実装されていないカードを選択した場合、Tool が終了し、プロンプト画面が表示 されます。プロンプト上で次のシェルを実行し再度、7 章(7)から実行してください。 # sh /FWup/fwupF3.sh (最初の文字で置換可能)

【16Gbps Dual-Port カードの選択】

「2」と入力し<Enter>キーを押します。

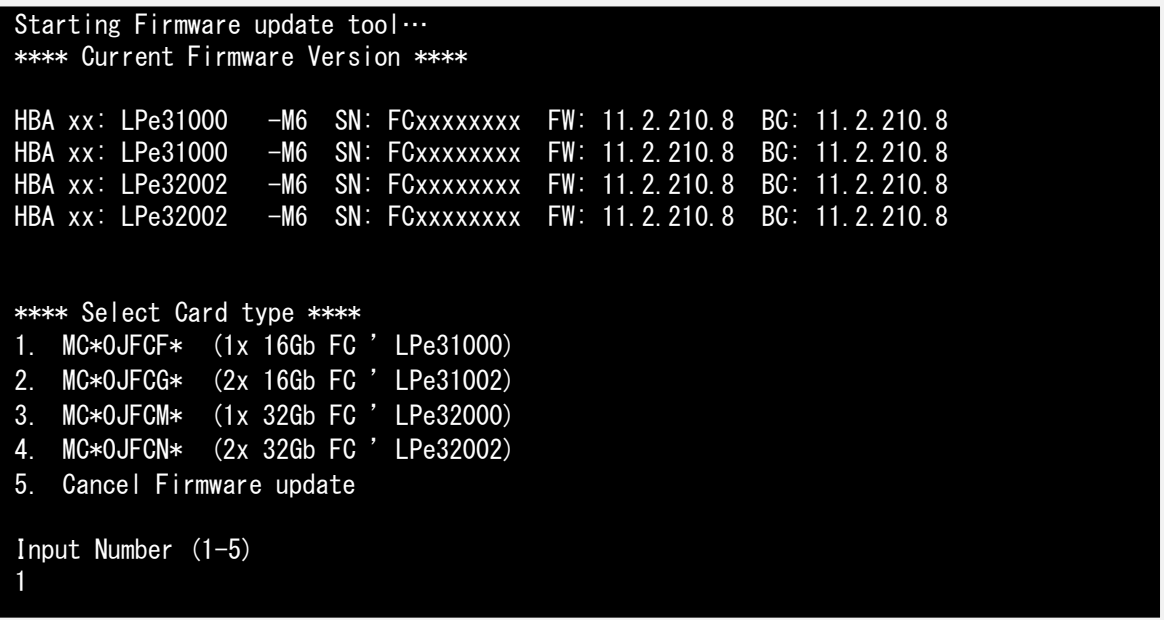

注:操作手順を誤って、実装されていないカードを選択した場合、Tool が終了し、プロンプト画面が表示 されます。プロンプト上で次のシェルを実行し再度、7 章(7)から実行してください。 # sh /FWup/fwupF3.sh (最初の文字で置換可能)

【16Gbps Single-Port/Dual-Port カードのファームウェア選択】

```
アップデートするファームウェア版数を「1-4」の中で選択し、<Enter>キーを押します。
その後、自動でファームアップが開始されます。
```

```
***** Select Firmware Version *****
1. Update Firmware = 11.2.210.13
2. Update Firmware = 12.0.261.15
3. Update Firmware = 12.0.261.33
4. Update Firmware = 12.4.243.17
5. Cancel Firmware update
Input Number(1-5)x
```
注:操作手順を誤って、実装されていないカードを選択した場合、Tool が終了し、プロンプト画面が表示 されます。プロンプト上で次のシェルを実行し再度、7 章(7)から実行してください。 # sh /FWup/fwupF3.sh (最初の文字で置換可能)

次のような画面が表示されたらファームウェア更新は完了です。 <Enter>キーを押し、パーティションを再起動します。

Finished Firmware update!! Please any key for System reboot

8.2 章に進んでください。

8.1.2 32Gbps Single/Dual-Port カードのアップデート 【32Gbps Single-Port カードの選択】

「3」と入力し<Enter>キーを押します。

```
Starting Firmware update tool…
**** Current Firmware Version ****
HBA xx: LPe31000 -M6 SN: FCxxxxxxxx FW: 11.2.210.8 BC: 11.2.210.8
HBA xx: LPe31000 -M6 SN: FCxxxxxxxx FW: 11.2.210.8 BC: 11.2.210.8
HBA xx: LPe32002 -M6 SN: FCxxxxxxxx FW: 11.2.210.8 BC: 11.2.210.8
HBA xx: LPe32002 -M6 SN: FCxxxxxxxx FW: 11.2.210.8 BC: 11.2.210.8
**** Select Card type ****
1. MC*0JFCF* (1x 16Gb FC 'LPe31000)
2. MC*0JFCG* (2x 16Gb FC 'LPe31002)
3. MC*0JFCM* (1x 32Gb FC 'LPe32000)
4. MC*0JFCN* (2x 32Gb FC 'LPe32002)
5. Cancel Firmware update
Input Number (1-5)
3
```
注:操作手順を誤って、実装されていないカードを選択した場合、Tool が終了し、プロンプト画面が表示 されます。プロンプト上で次のシェルを実行し再度、7 章(7)から実行してください。 # sh /FWup/fwupF3.sh (最初の文字で置換可能)

【32Gbps Dual-Port カードの選択】

「4」と入力し<Enter>キーを押します。

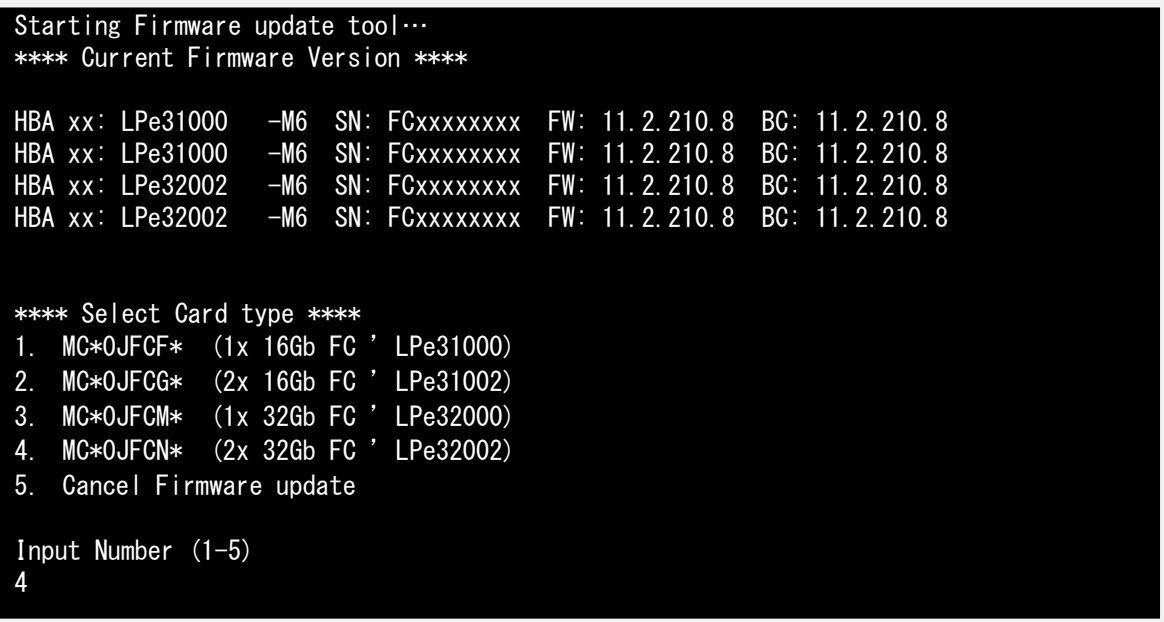

注:操作手順を誤って、実装されていないカードを選択した場合、Tool が終了し、プロンプト画面が表示 されます。プロンプト上で次のシェルを実行し再度、7 章(7)から実行してください。 # sh /FWup/fwupF3.sh (最初の文字で置換可能)

【32Gbps Single-Port/Dual-Port カードのファームウェア選択】

```
アップデートするファームウェア版数を「1-4」の中で選択し、<Enter>キーを押します。
その後、自動でファームアップが開始されます。
```
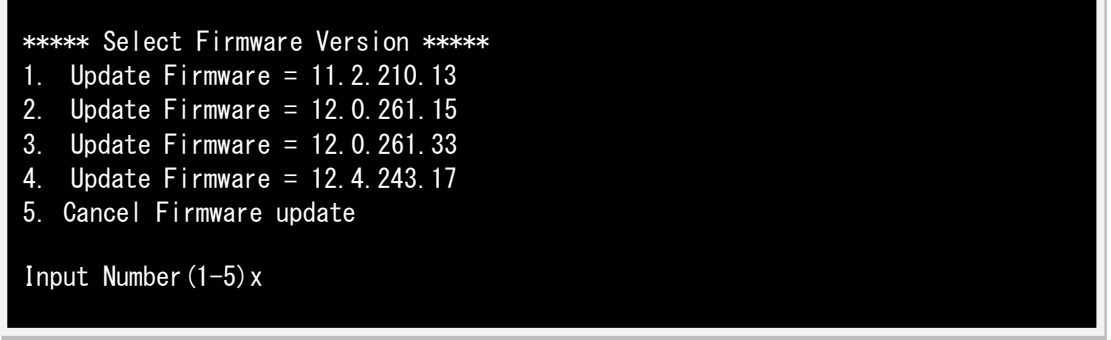

注:操作手順を誤って、実装されていないカードを選択した場合、Tool が終了し、プロンプト画面が表示 されます。プロンプト上で次のシェルを実行し再度、7 章(7)から実行してください。 # sh /FWup/fwupF3.sh (最初の文字で置換可能)

次のような画面が表示されたらファームウェア更新は完了です。 <Enter>キーを押し、パーティションを再起動します。

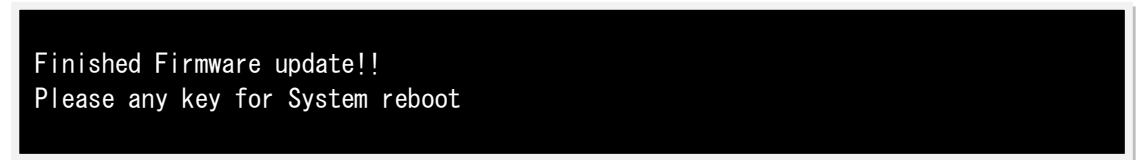

8.2 パーティション再起動後、ファームウェアが正しく更新されているか確認します。 →7 章(4)~(8)を実施します。

8.3 全ての確認が終了したら、パーティションの電源を落とします。

「5. Cancel Firmware update」 を選択し<Enter>キーを押します。次にコマンドプロンプト上で 「shutdown –h now」と入力し<Enter>キーを押します。

```
Starting Firmware update tool…
**** Current Firmware Version ****
HBA xx: LPe31000 -M6 SN: FCxxxxxxxx FW: 11.2.210.8 BC: 11.2.210.8
HBA xx: LPe31000 -M6 SN: FCxxxxxxxx FW: 11.2.210.8 BC: 11.2.210.8
HBA xx: LPe32002 -M6 SN: FCxxxxxxxx FW: 11.2.210.8 BC: 11.2.210.8
HBA xx: LPe32002 -M6 SN: FCxxxxxxxx FW: 11.2.210.8 BC: 11.2.210.8
**** Select Card type ****
1. MC*0JFCF* (1x 16Gb FC 'LPe31000)
2. MC*0JFCG* (2x 16Gb FC 'LPe31002)
3. MC*0JFCM* (1x 32Gb FC 'LPe32000)
4. MC*0JFCN* (2x 32Gb FC 'LPe32002)
5. Cancel Firmware update
Input Number (1-5)
5
[root]#shutdown –h now
```
8.4 アップデートツール(iso イメージ)をリモートストレージから切断します。

以上で作業は終了です。

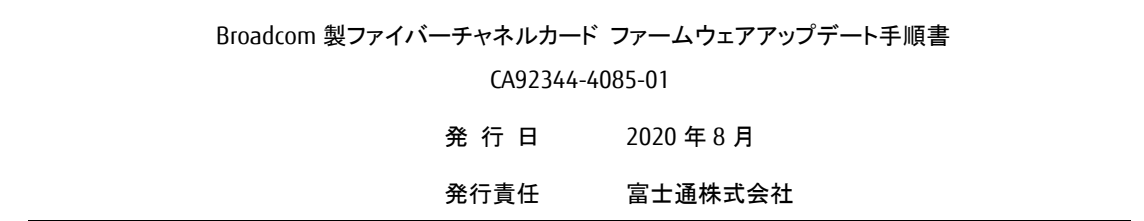

- 本書の内容は、改善のため事前連絡なしに変更することがあります。
- 本書に記載されたデータの使用に起因する、第三者の特許権およびその他の権利の侵害については、当 社はその責を負いません。
- 無断転載を禁じます。